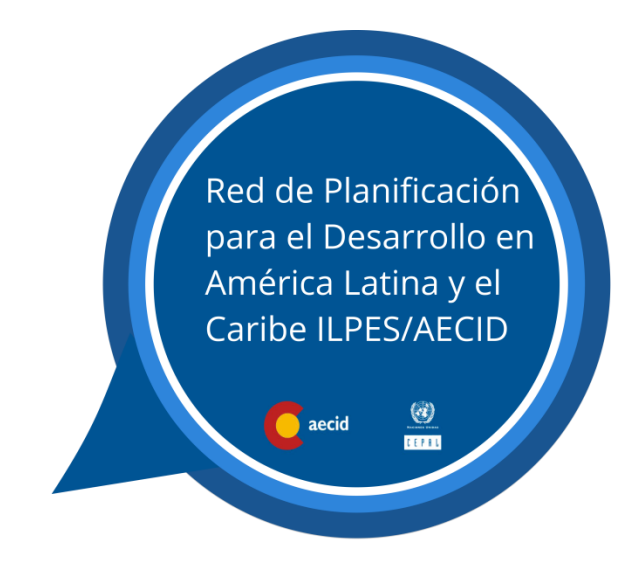

Guía de uso Fecha de revisión: marzo de 2019

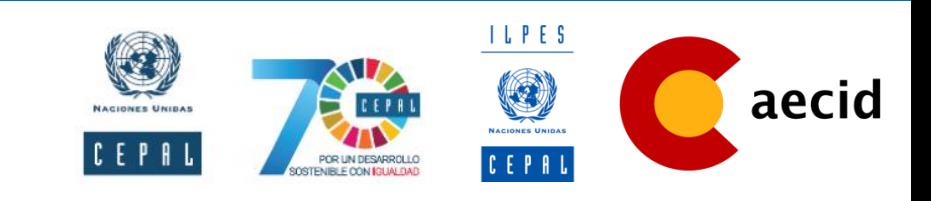

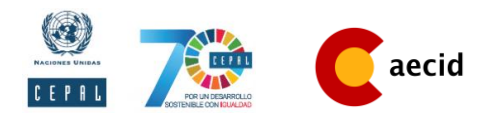

### **Contenido**

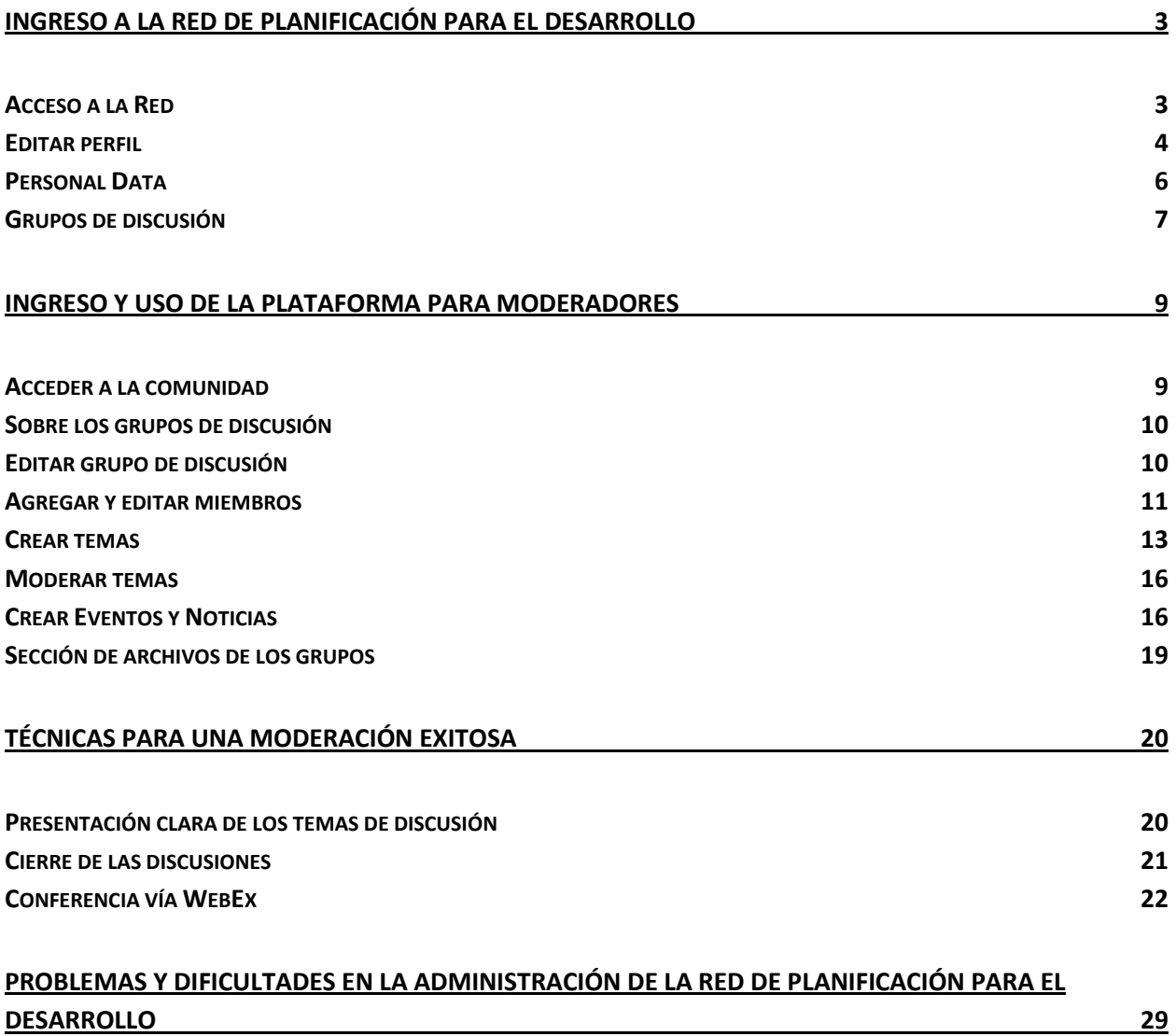

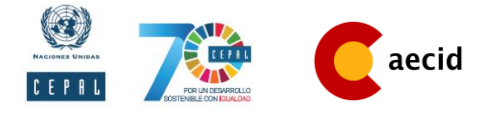

## <span id="page-2-0"></span>**Ingreso a la Red de Planificación para el Desarrollo**

### <span id="page-2-1"></span>**Acceso a la Red**

Para poder ingresar a la Red de Planificación para el Desarrollo para América Latina y el Caribe por primera vez, debes acceder al siguiente enlace:

<https://comunidades.cepal.org/ilpes/es/user/password?name=email@email.com>

Se abrirá a continuación una ventana donde deberá ingresar el mail al que desea le lleguen las instrucciones para crear una contraseña.

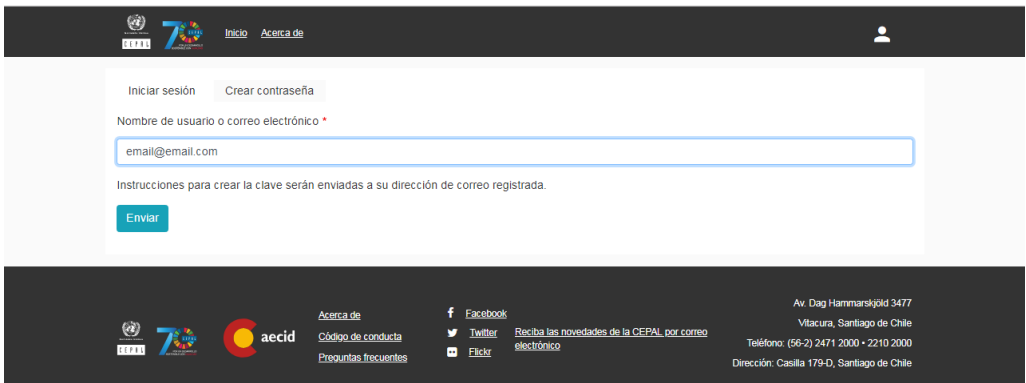

Luego de seguir los pasos del mail que ha sido enviado a su correo, ya puede ingresar a la plataforma con su nombre y apellido y la contraseña que ha creado haciendo click en el icono superior derecho de la página web.

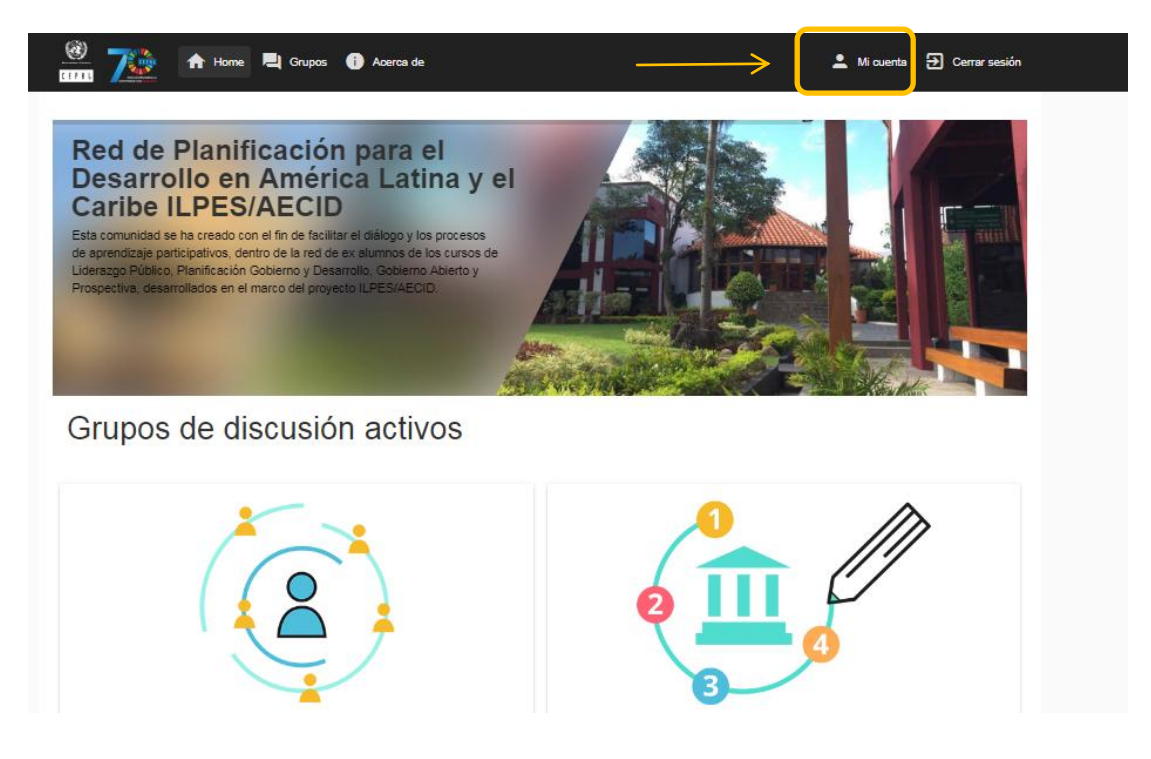

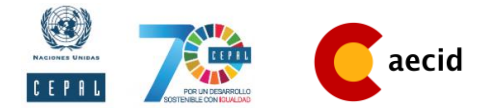

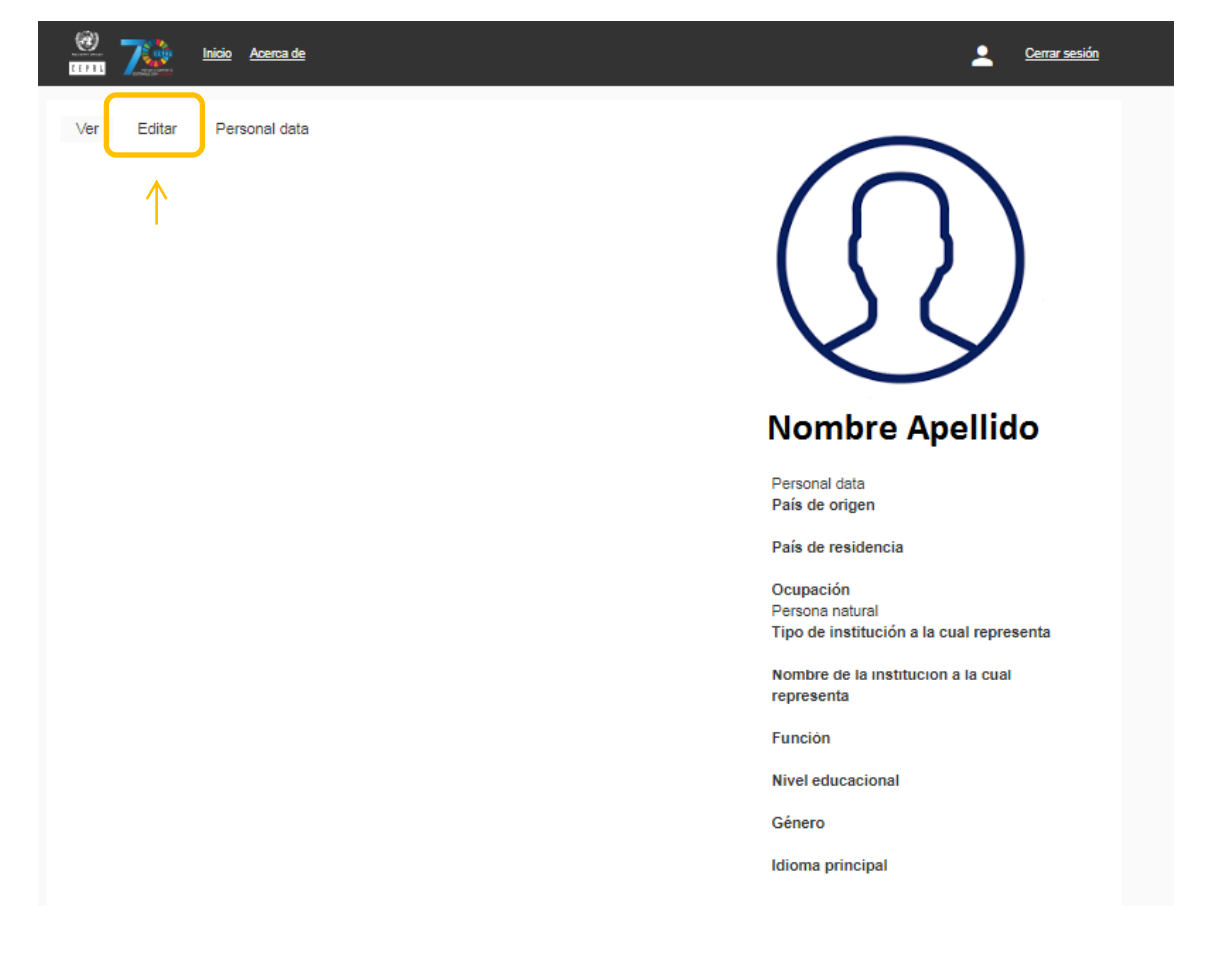

### <span id="page-3-0"></span>**Editar perfil**

Al ingresar a la Red con su usuario y contraseña será redireccionado a la página que muestra sus datos personales y el (o los) grupos a los cuales pertenece dentro de ella en la parte inferior de la página.

Es de suma importancia que revise sus datos personales, sobre todo el email que desea esté vinculado a la Red, para ello se recomienda ir a la pestaña "editar".

Dentro de las ediciones que podrá realizar se encuentran

- 1. Cambiar la dirección de correo electrónico que desee utilizar.
- 2. Cambiar el Username, que es el nombre con el cual usted iniciará sesión en la Red.
- 3. Cambiar su contraseña.
- 4. Editar su nombre y apellido.
- 5. Subir una fotografía.
- 6. Crear un resumen personal que los otros miembros de la Red podrán ver.
- 7. Activar o desactivar la opción de envío automático de notificaciones (comentarios, nuevos temas de discusión entre otros) al mail que ha registrado.

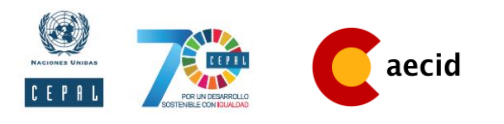

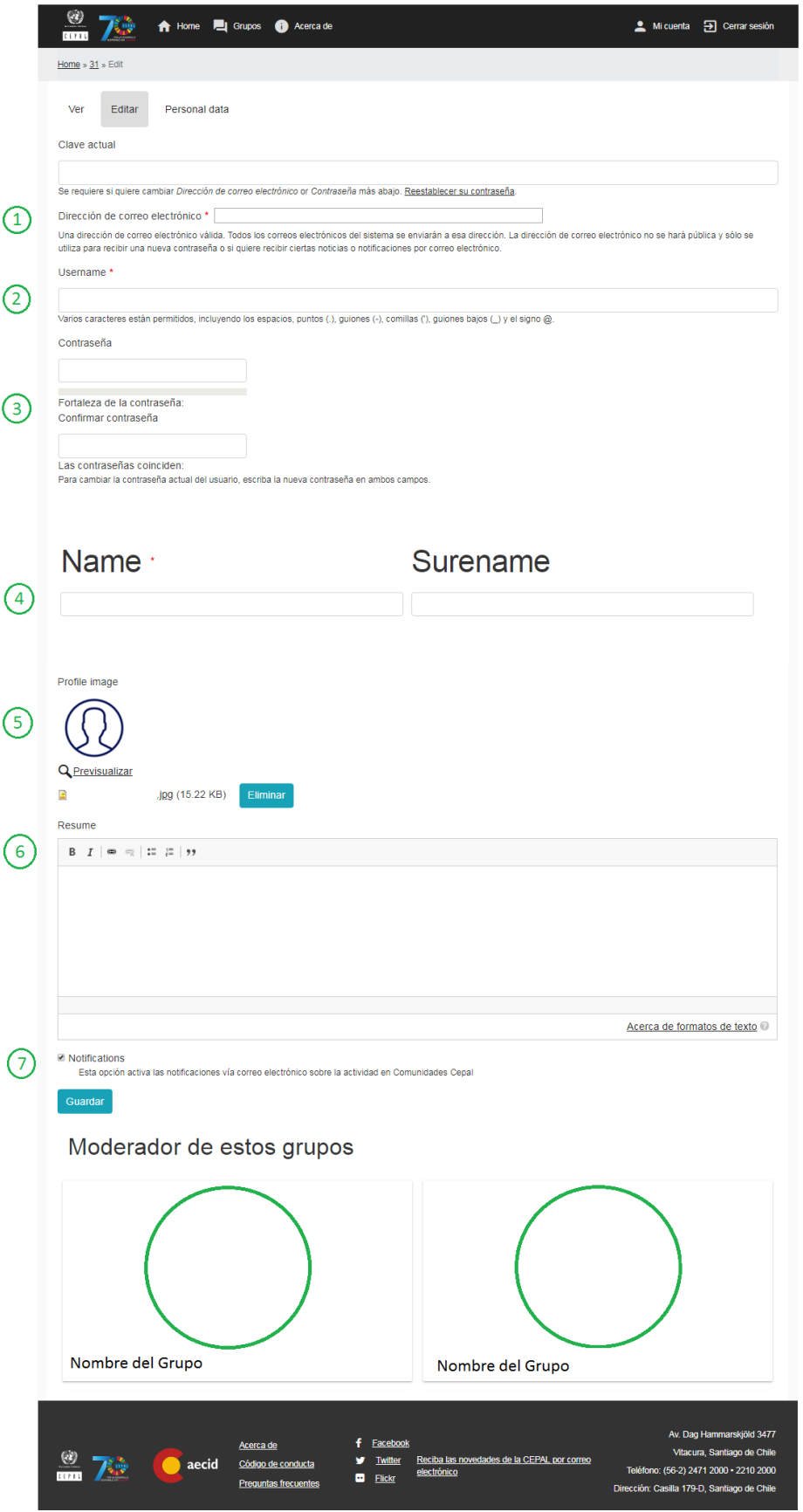

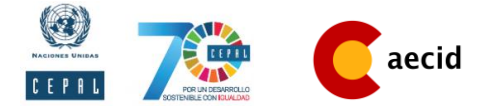

## <span id="page-5-0"></span>**Personal Data**

En la pestaña "Personal Data" también puede agregar datos personales para que los miembros de la Red y los moderadores puedan saber su país de origen, de residencia, lugar de trabajo entre otros.

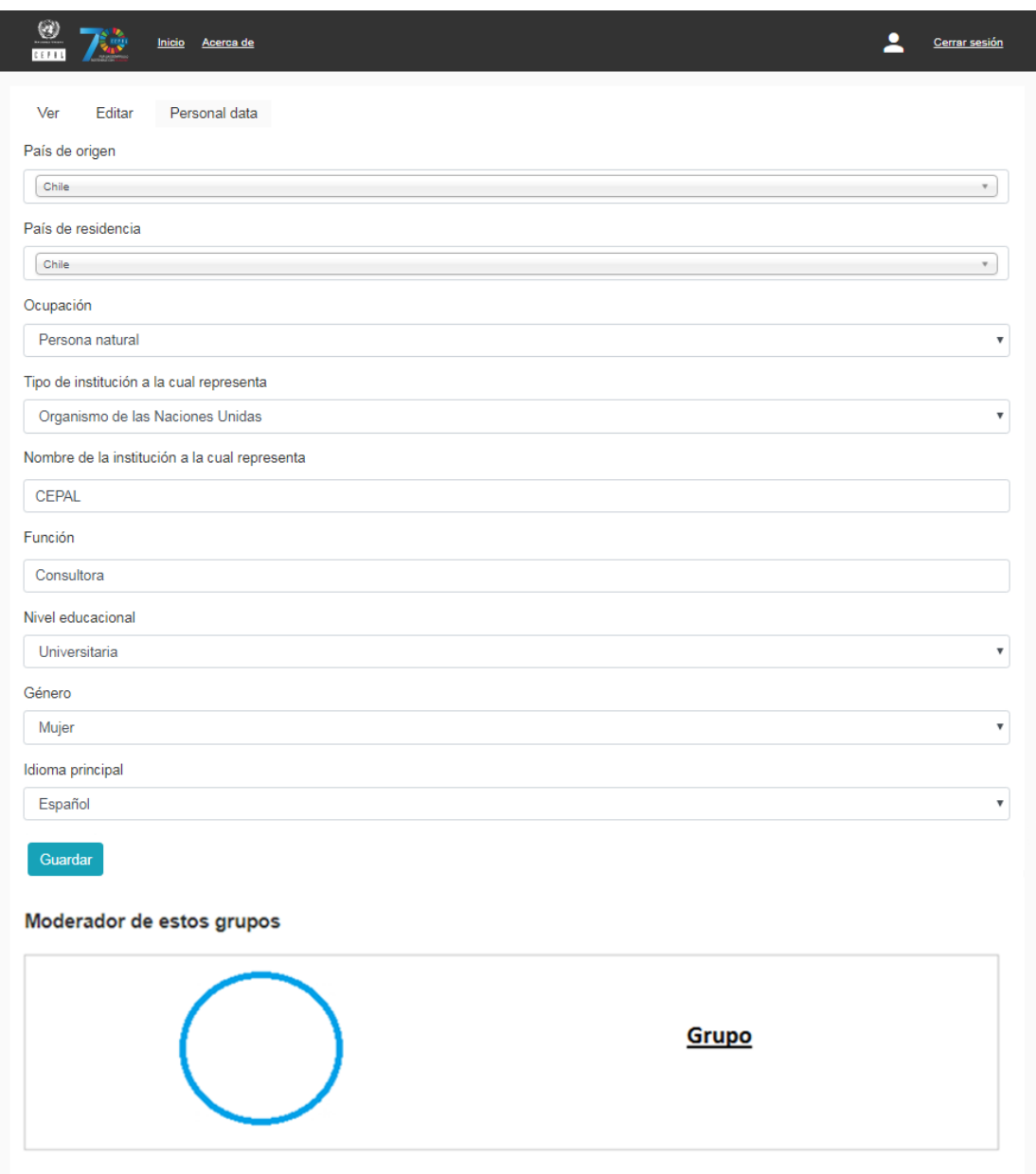

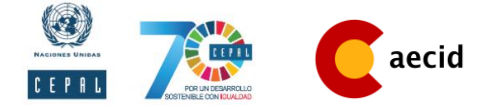

### <span id="page-6-0"></span>**Grupos de discusión**

Luego de tener todos los datos actualizados, puedes ir al final de la página web donde aparecen los grupos a los cuales perteneces para ser redireccionado a ellos. La página entregará la información de las discusiones activas e inactivas, los moderadores al costado derecho de la página web, y abajo hay una sección de eventos y noticias.

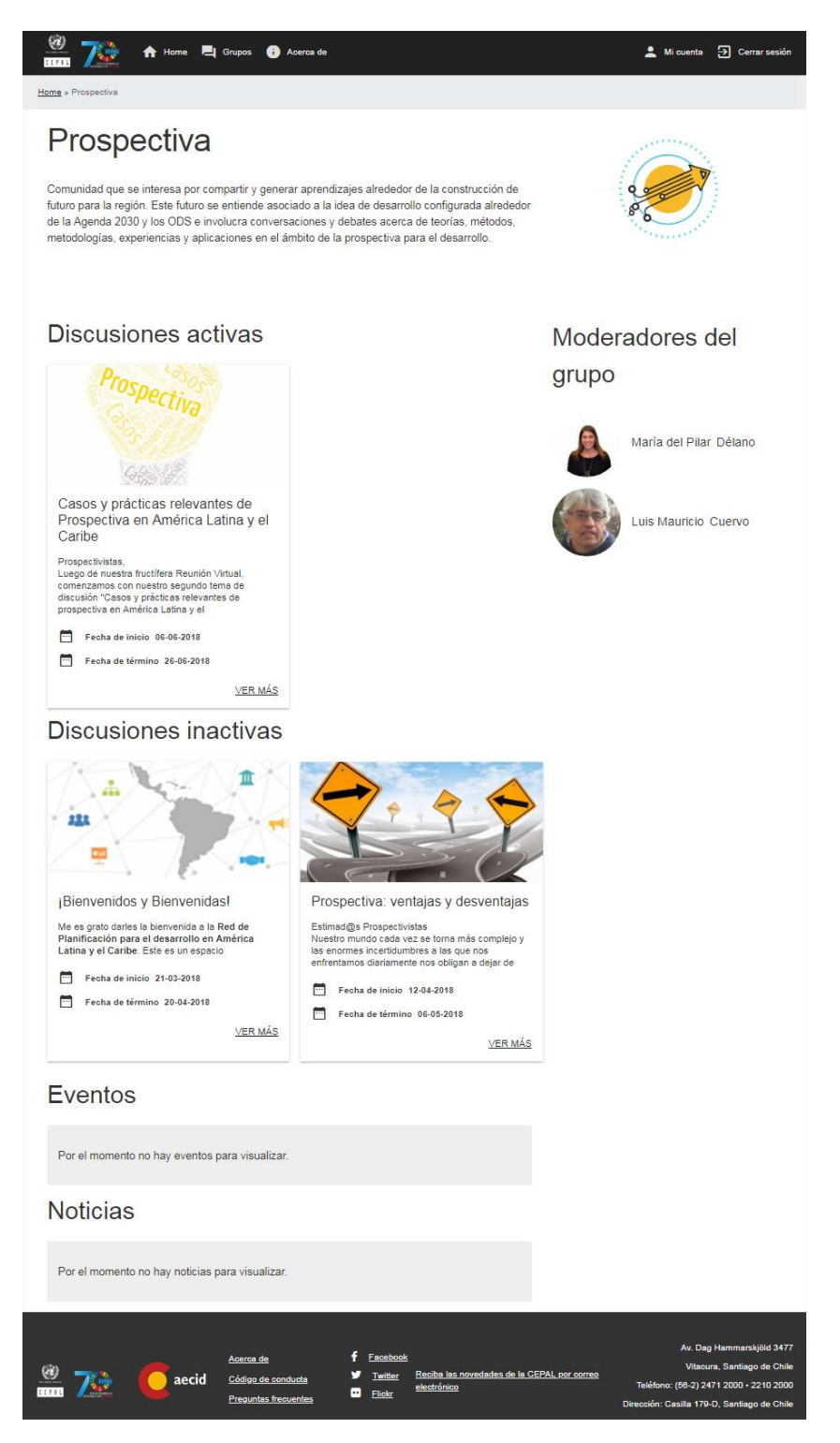

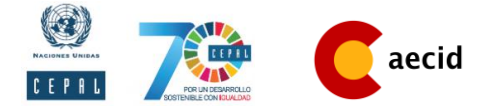

Para entrar a uno de los grupos de discusión solo debes poner el cursor sobre alguna discusión activa y hacer click.

Una vez dentro podrás visualizar el mensaje que ha dejado el moderador, donde se describe de que trata el tema y la fecha de inicio y cierre de la discusión (como datos aproximados). Luego, podrá ver los archivos que ha cargado el moderador del grupo para enriquecer el dialogo entre los participantes y los comentarios. Al final de la página hay un recuadro donde podrá realizar sus comentarios y adjuntar algún link de un documento, video u otro de algo que desee aportar a la discusión.

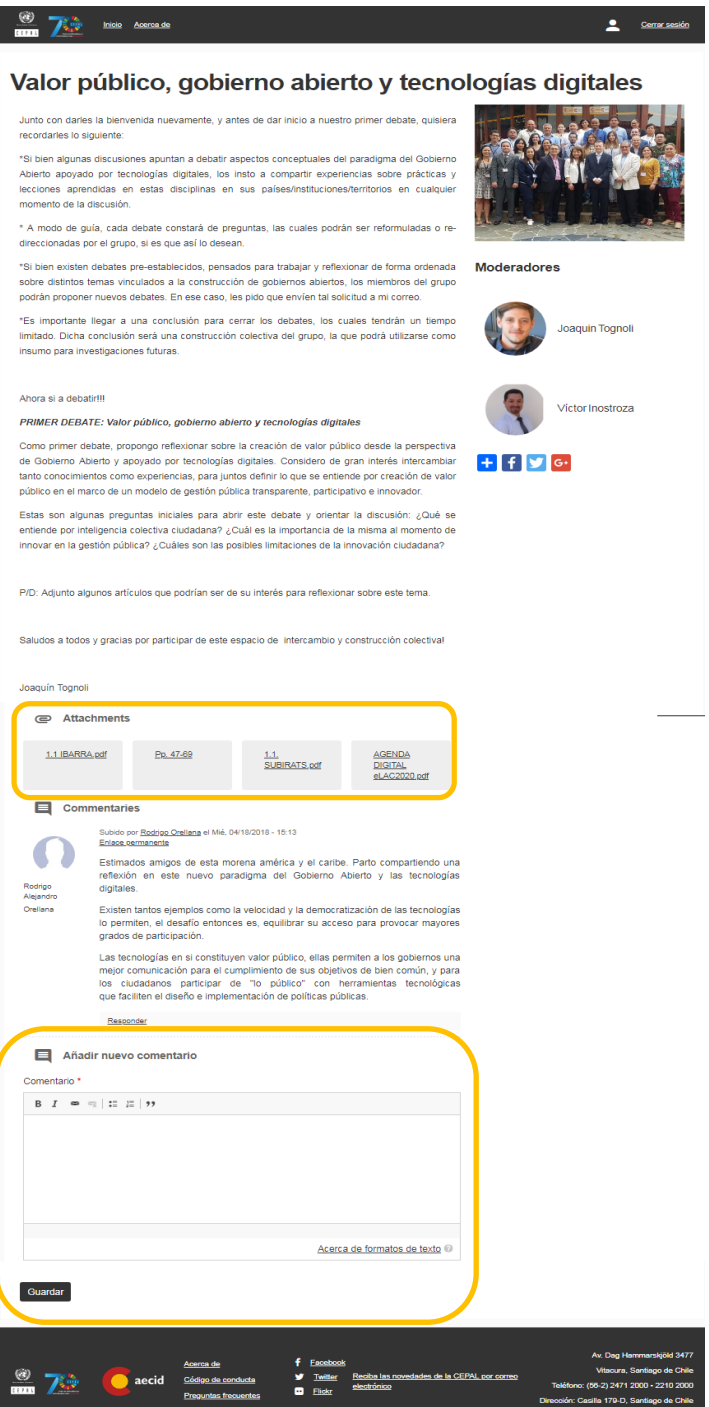

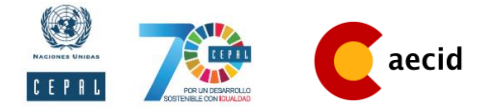

## <span id="page-8-0"></span>**Ingreso y uso de la plataforma para moderadores**

### <span id="page-8-1"></span>**Acceder a la comunidad**

Para acceder a la comunidad debe estar registrado e ingresar sus credenciales en la sección marcada.

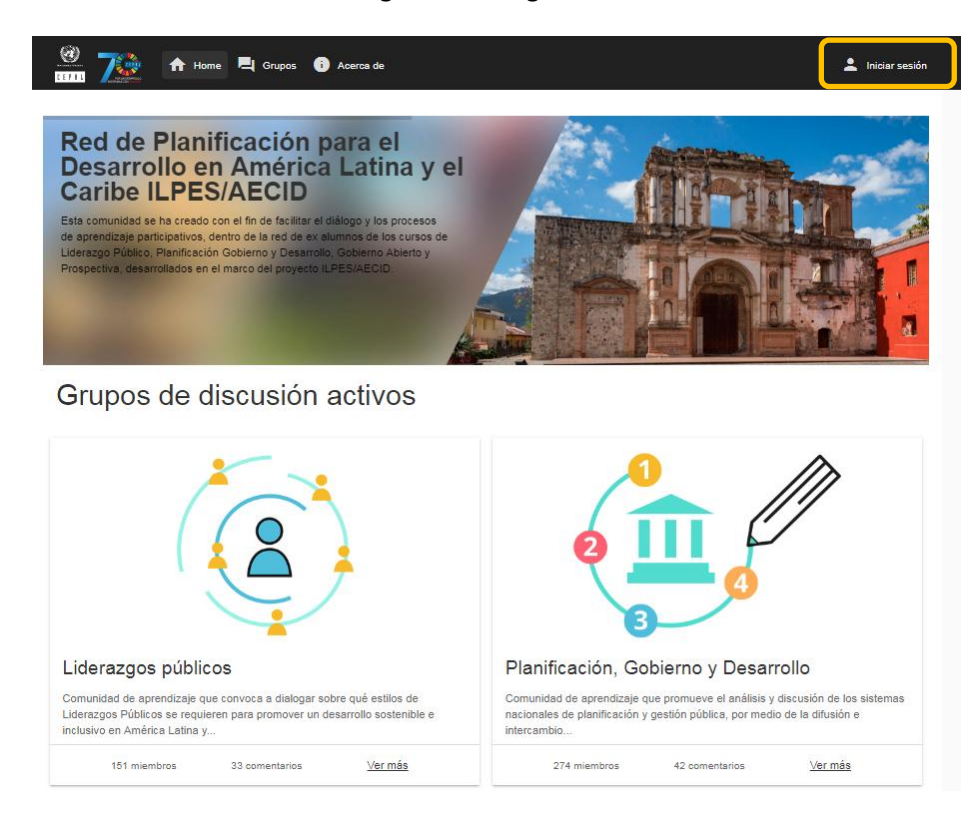

Debe ingresar sus credenciales en las zonas indicadas, Recuerde que para los usuarios de CEPAL, el nombre de usuario es su nombre y su apellido y la clave de acceso es la primera letra del nombre seguido de su apellido y 2004.

#### **Ejemplo**

Username: Rodrigo Flores Clave: rflores2004

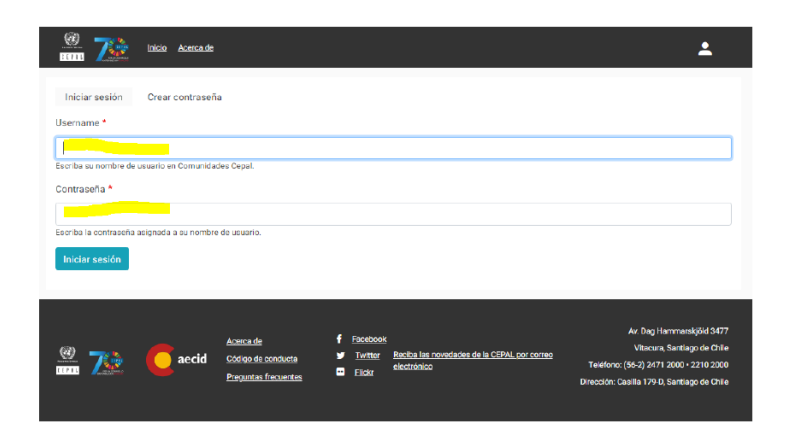

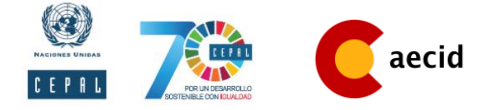

### <span id="page-9-0"></span>**Sobre los grupos de discusión**

Cada grupo cuenta con una imagen y una descripción, además en su pantalla de inicio se verán los moderadores y los temas de discusión. Los moderadores podrán ver diferentes opciones asociadas al grupo que administran.

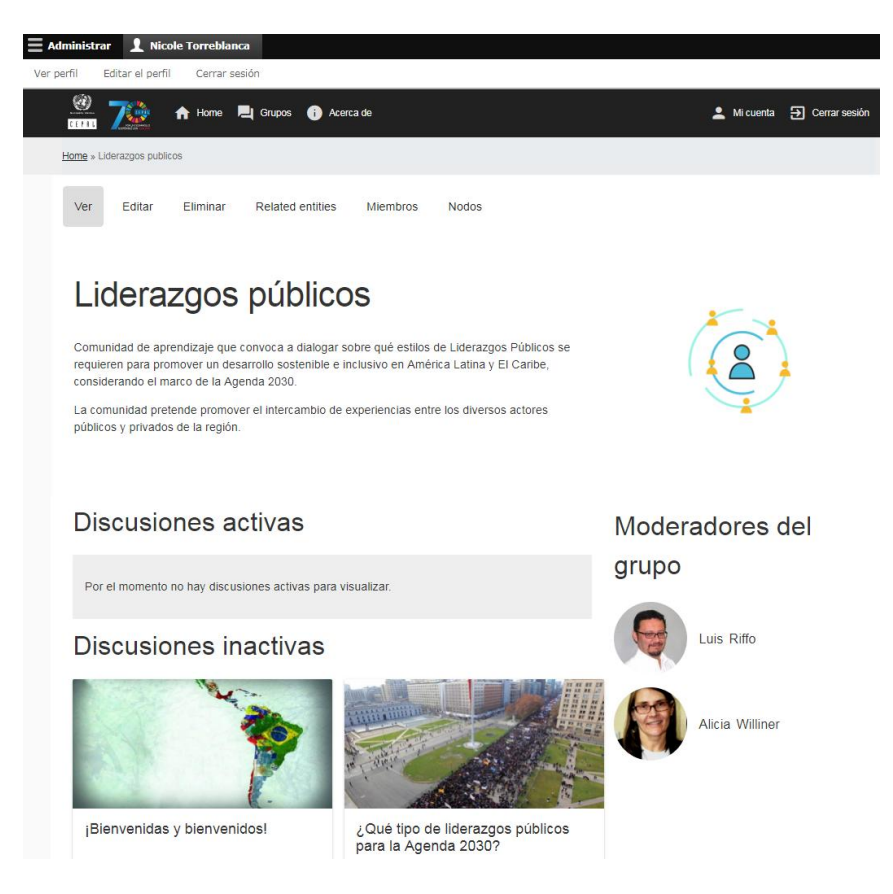

### <span id="page-9-1"></span>**Editar grupo de discusión**

Para editar un grupo debe ingresar en la sección marcada en la imagen.

Una vez dentro verá una serie de opciones y campos que pueden ser modificados.

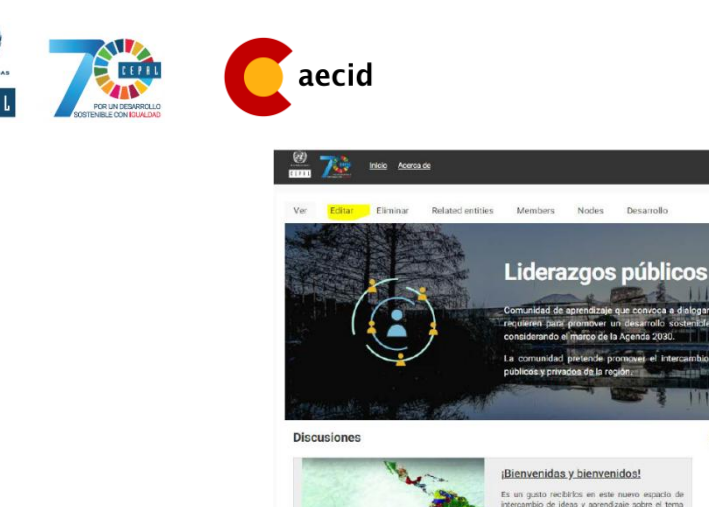

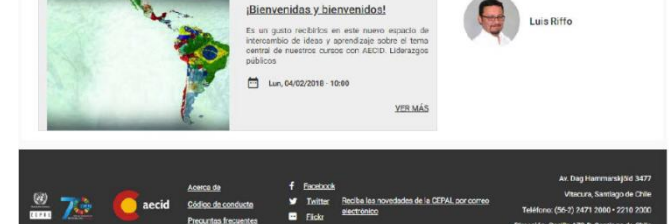

**TELES** 

Moderadores del grupo

 $\blacktriangle$ 

Al ingresar podrá cambiar: el nombre del grupo, su descripción, su logo, su idioma y asociar moderadores entre los miembros de la comunidad. Es importante guardar los cambios realizados, de otro modo el sistema no los reconocerá.

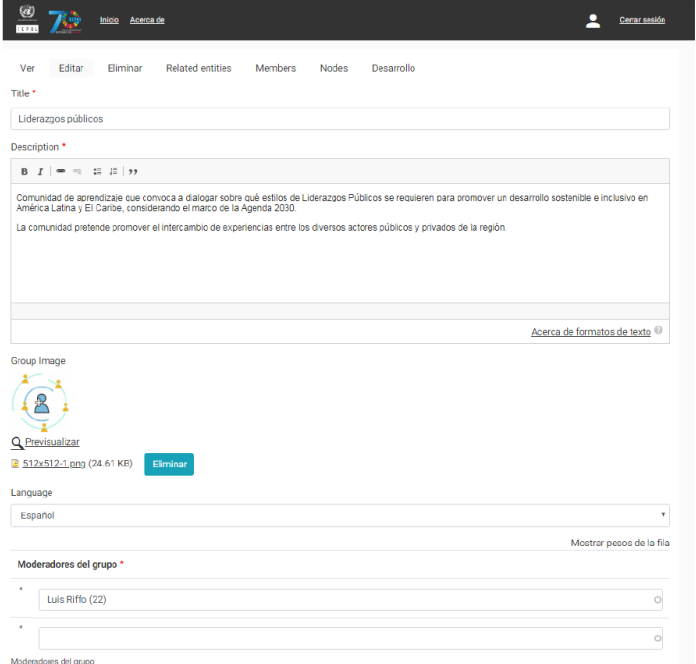

## <span id="page-10-0"></span>**Agregar y editar miembros**

Para agregar miembros a un grupo debe seleccionar la pestaña "members" (resaltada en la imagen).

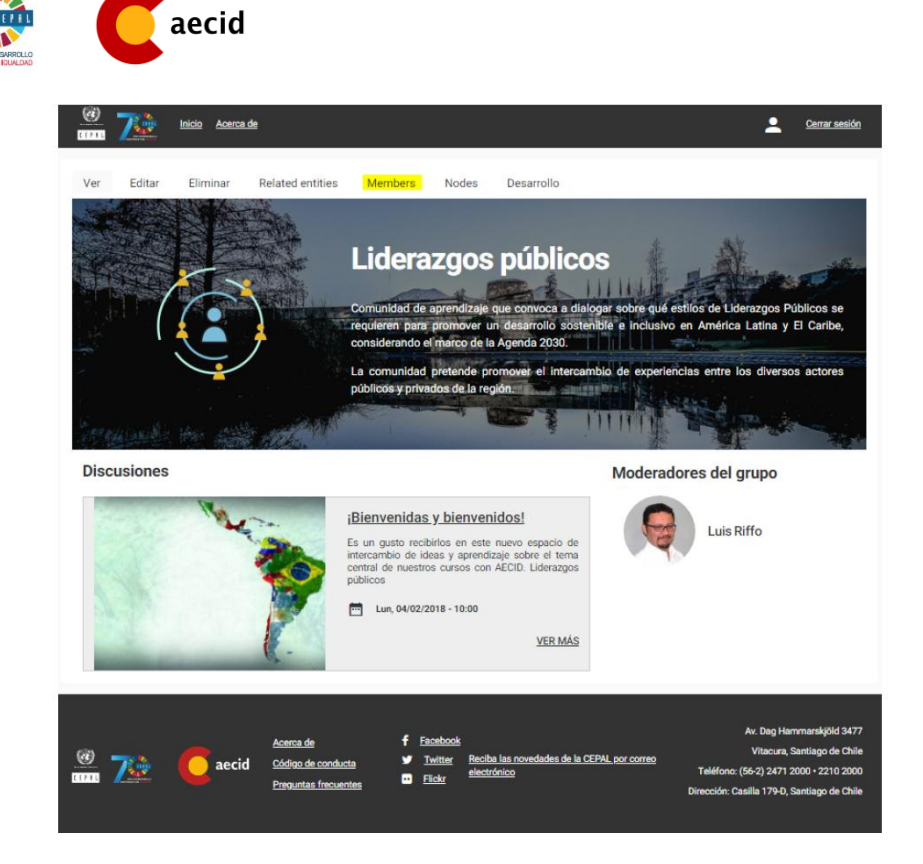

En esta sección podrá sumar nuevos miembros, pinchando "addmembers" en la parte superior de la pantalla, siempre y cuando estén creados como usuarios de la comunidad. En esta pestaña podrá además asignarles un rol dentro del grupo.

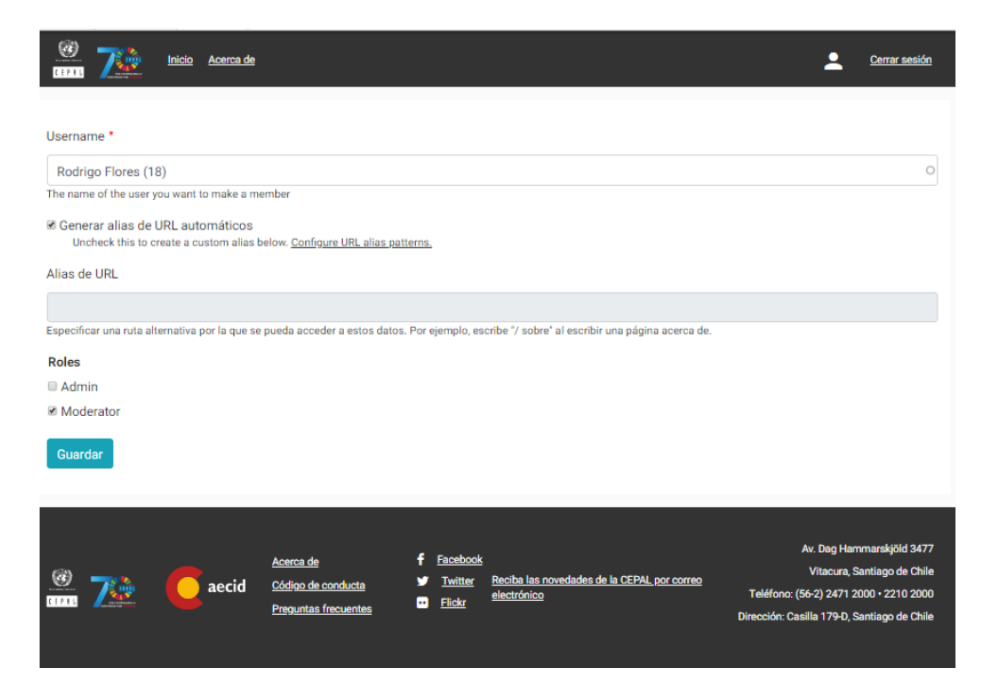

Podrá editar miembros que ya son parte del grupo pinchando la opción destacada en amarillo. Aquí podrá cambiar el rol de los miembros o incluso eliminarlos del grupo

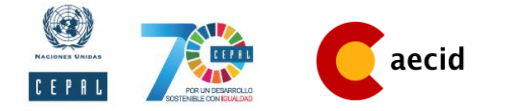

Ver Editar Eliminar **Related** entities Members Nodes Desarrollo

+ Add member

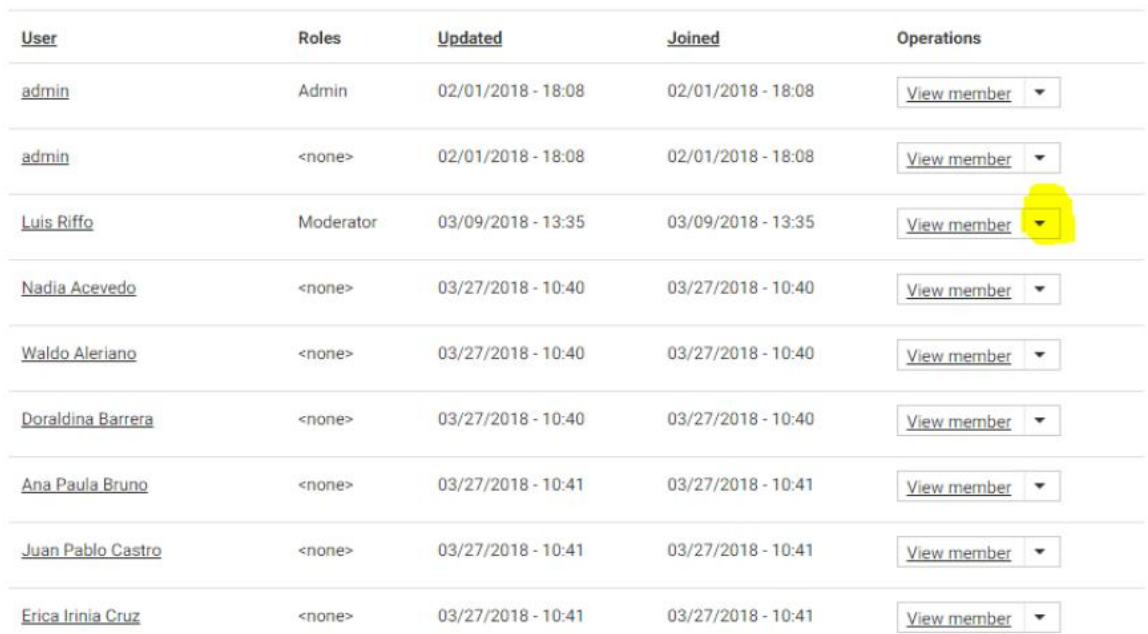

#### <span id="page-12-0"></span>**Crear temas**

Existen dos opciones para crear temas, a continuación veremos la primera. Estando dentro de un grupo, podrá ver la pestaña "relatedentities". Pinchando en ella verá la lista de contenidos asociados al grupo de discusión. De esta manera el tema quedará asociado inmediatamente al grupo correcto.

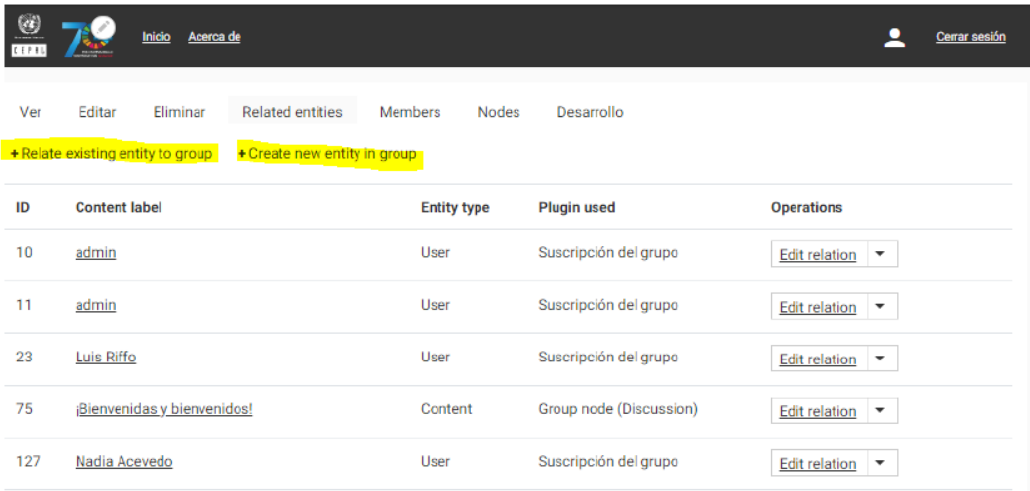

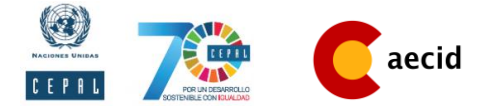

La segunda forma de crear un tema es crearlo desde el panel de administración, generando un nuevo contenido de la categoría "Discussion", una vez creado deberá asociarlo al grupo correspondiente, en la sección destacada en la lámina anterior. Filtrando por el nombre del tema creado.

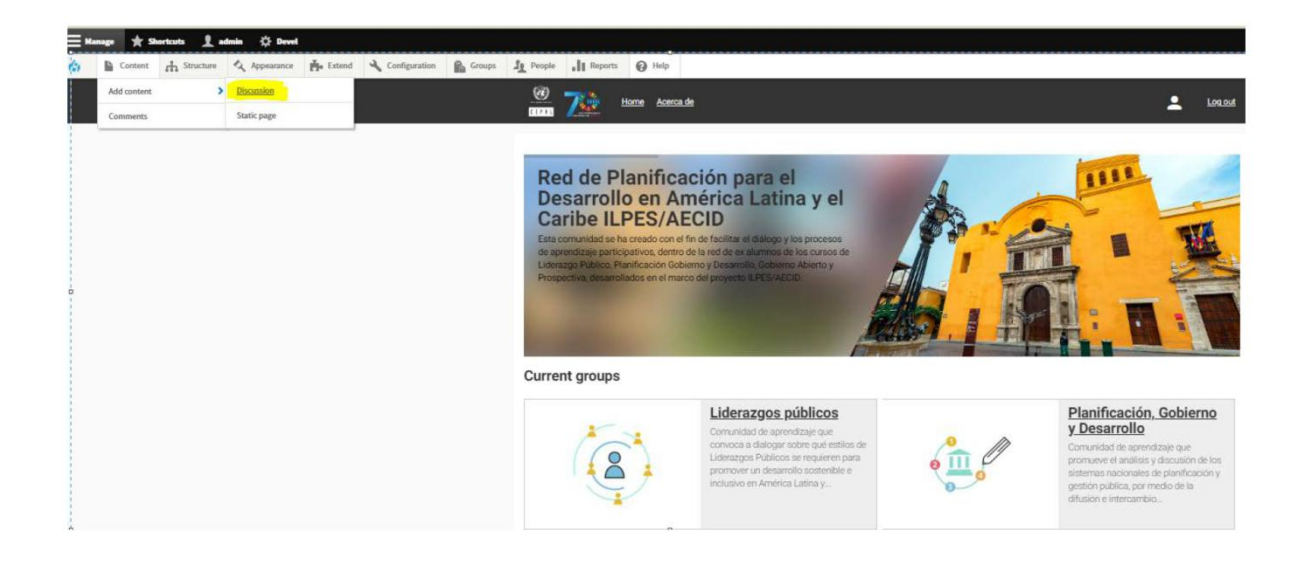

Para crear un tema de discusión se requiere tener un título o nombre, además de una descripción del mismo, tal como recomienda el documento "Guía de uso para la plataforma de comunidades de la CEPAL v3.0 final" el ideal ser propositivo a la hora de plantear un tema. Además deberá asociar a un usuario como moderador del tema. Si requiere editar un tema ya creado, puede hacerlo Ingresando a la sección "Editar".

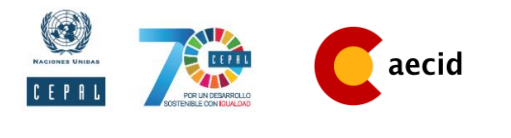

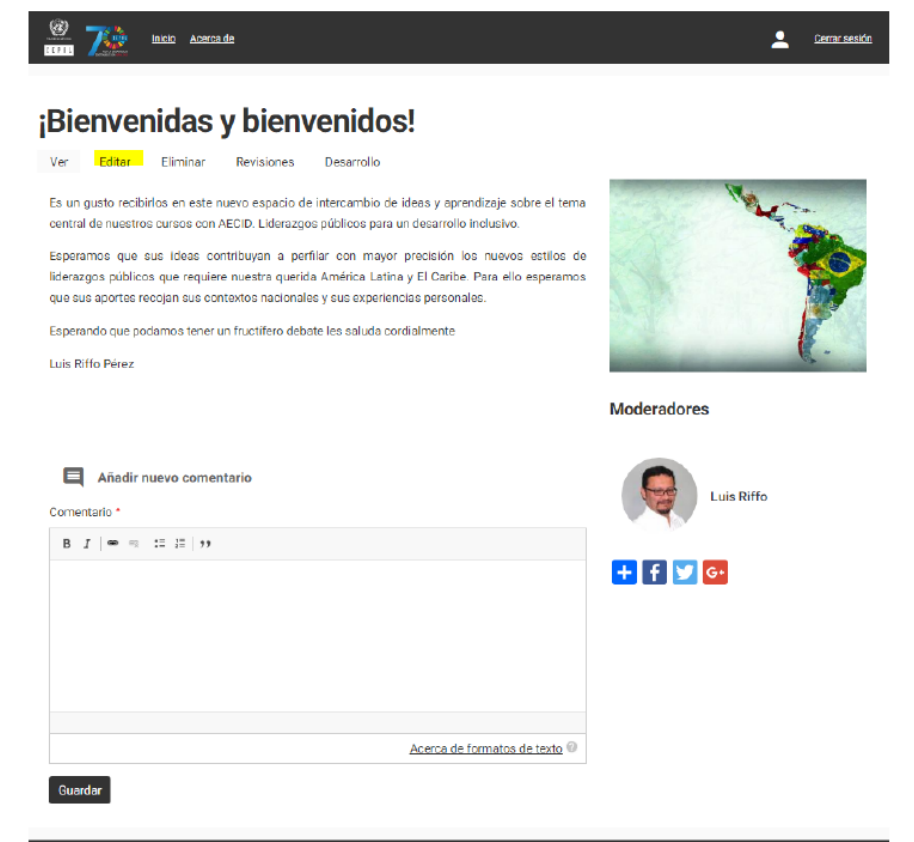

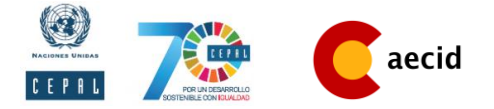

### <span id="page-15-0"></span>**Moderar temas**

Todos los usuarios con el rol de moderador o administrador podrán editar, eliminar o responder comentarios de los miembros que hayan comentado en un tema bajo su responsabilidad.

Para esto deben pinchar las opciones resaltadas en amarillo, que verán bajo los comentarios.

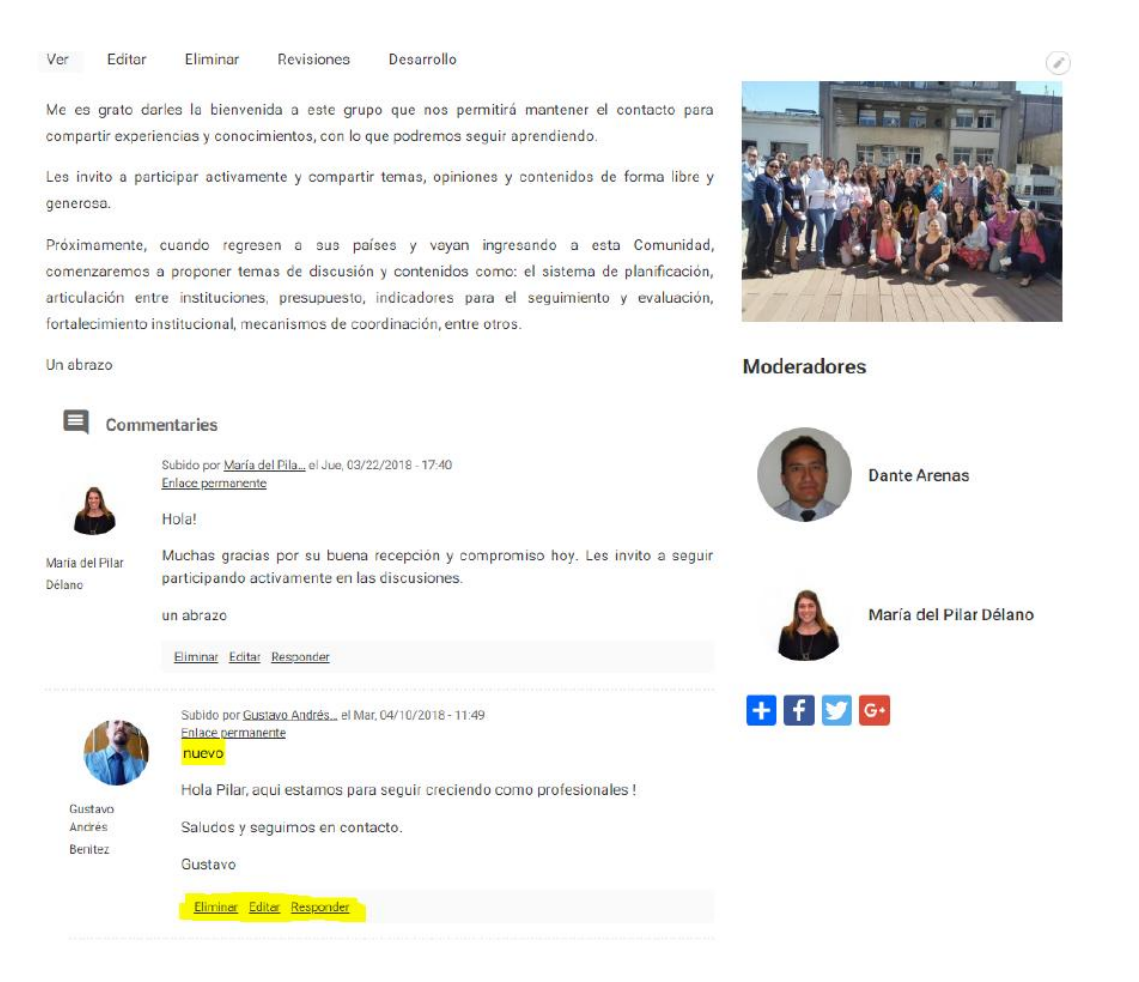

### <span id="page-15-1"></span>**Crear Eventos y Noticias**

Otra de las opciones disponibles en la Red es la creación de un evento o noticia para que todos los miembros lo puedan ver, para ello, debe ir al panel ubicado en la parte superior de la página web y hacer click en "administrar". Se abrirán dos pestañas, "Content" y "Grupos". Al poner el cursor del mouse sobre "Content" aparecerá "Agregar contenido", y es aquí donde se puede elegir si se desea crear una noticia o evento.

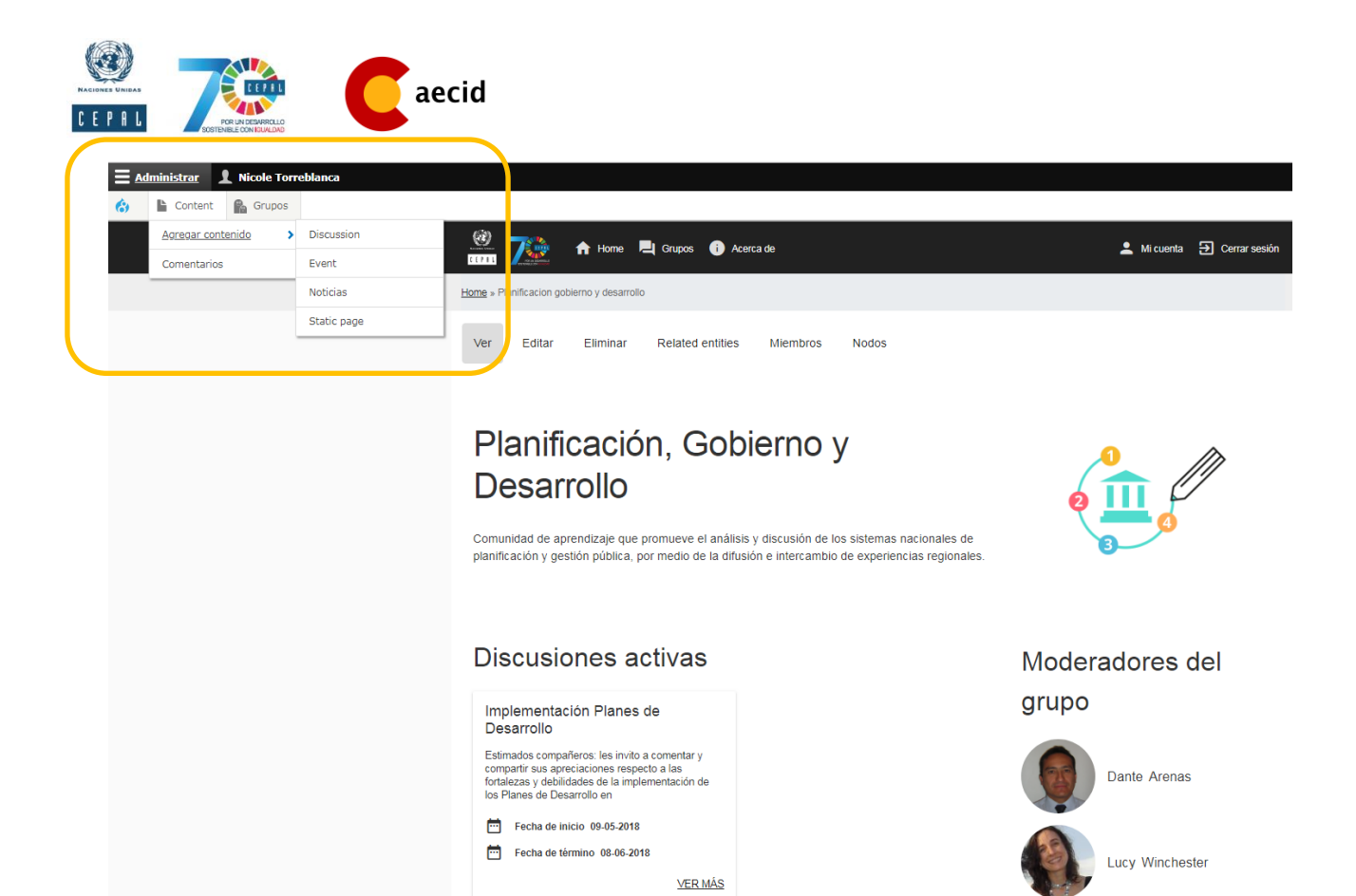

#### **Crear Noticias**

Todos los usuarios con el rol de moderador o administrador podrán crear el contenido de Noticias.

Las noticias deben tener un título, un cuerpo y puede contener una imagen.

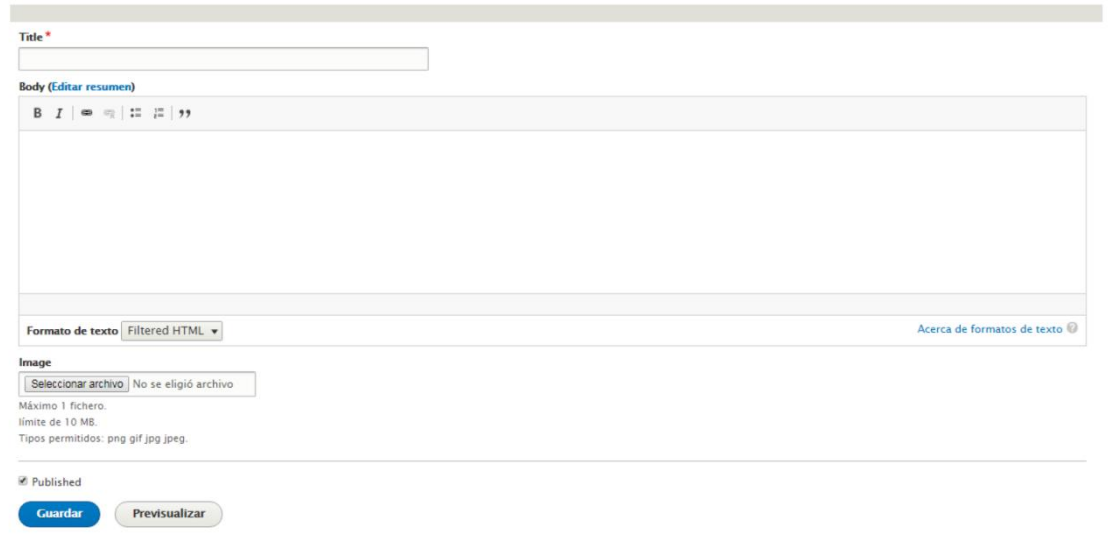

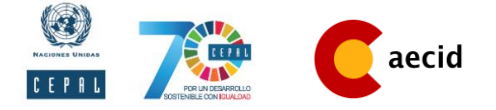

### **Crear eventos**

.

Todos los usuarios con el rol de moderador o administrador podrán crear el contenido Evento.

Los eventos requieren un título, fechas de inicio y termino. Pueden llevar imágenes y adjuntos.

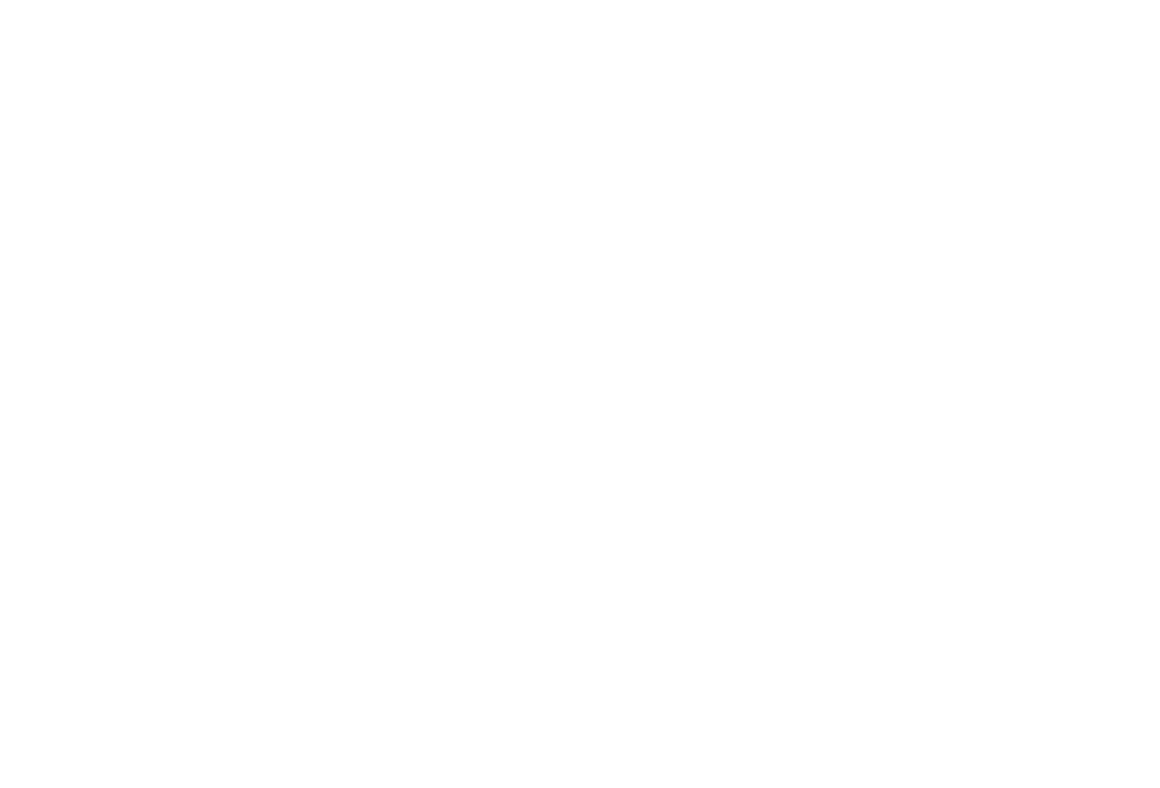

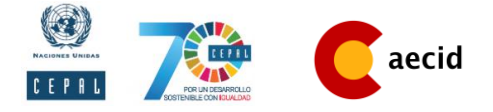

### <span id="page-18-0"></span>**Sección de archivos de los grupos**

Los archivos que se cargan en las discusiones se actualizan de forma automática en el repositorio de Archivos de Grupo.

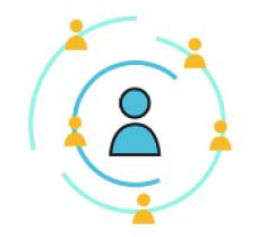

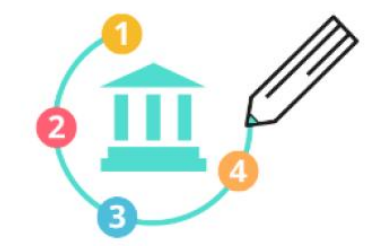

Liderazgos públicos

Planificación, Gobierno y Desarrollo

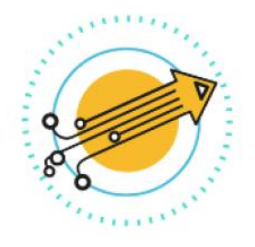

Prospectiva

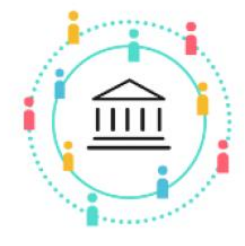

Gobierno abierto

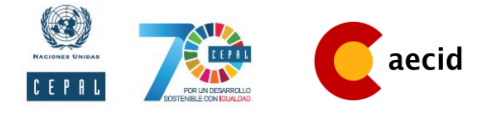

## <span id="page-19-0"></span>**Técnicas para una moderación exitosa**

### <span id="page-19-1"></span>**Presentación clara de los temas de discusión**

Una comunidad exitosa es aquella donde los miembros participan activamente de las discusiones creadas por los moderadores, por lo que es necesario a tener en cuenta en la creación de un tema:

- 1. Elegir un título que contemple claramente lo que tratará el tema a discutir.
- 2. Crear una breve introducción al tema. En esta parte se puede citar a algún autor importante, escribir preguntas retoricas u otro.
- 3. Definir por el tiempo en que estará abierto el tema. No es necesario que se cierre en el plazo estipulado, pero el saber cuánto durará la discusión aproximadamente incita a las personas a participar antes de la fecha de término.
- 4. Cargar insumos relacionados con el tema de discusión puede ser fundamental para enriquecer la discusión.
- 5. Por último, no olvidar que es una comunidad, por lo que mostrarse cercano en la redacción ayudará a fomentar la participación.

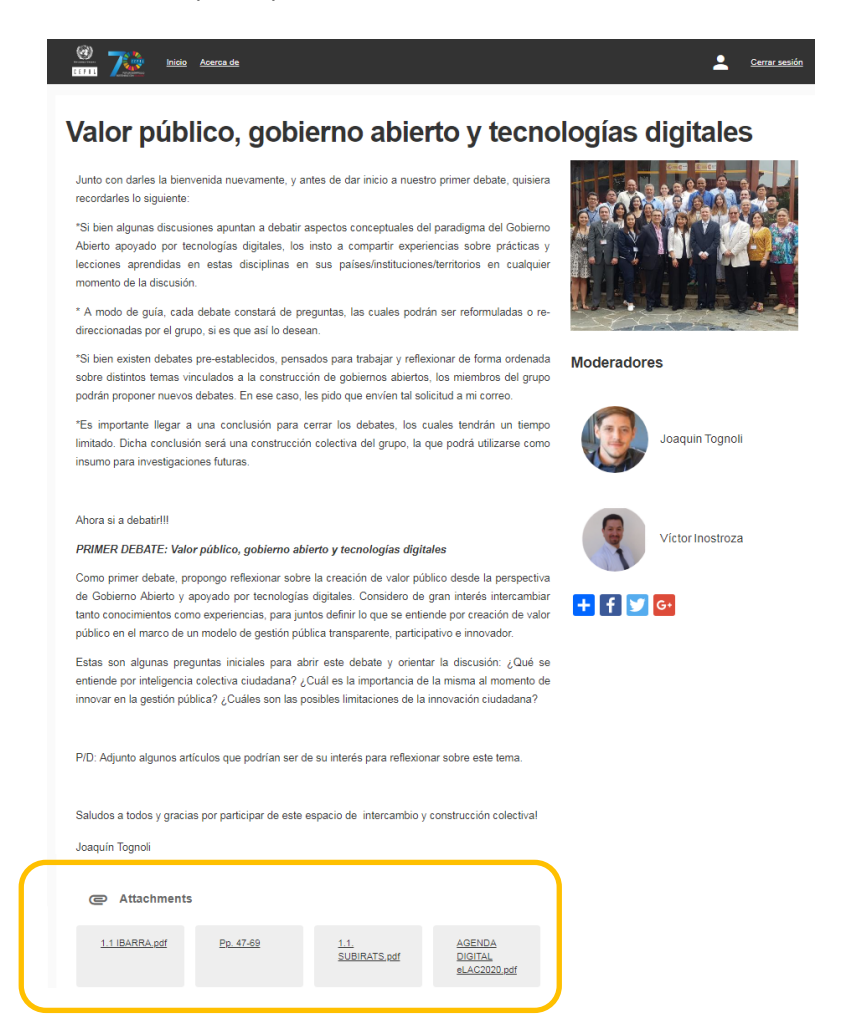

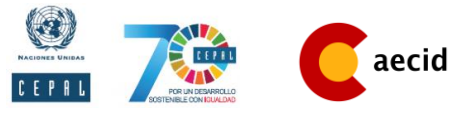

### <span id="page-20-0"></span>**Cierre de las discusiones**

Las discusiones tienen un periodo de actividad que debe ser notificado a los miembros de la Red. Para generar una buena síntesis del tema se recomienda:

- 1. Enviar un mail a todos los participantes de la red notificando que se hará el cierre de la discusión próximamente para que quienes aún no han podido comentar tengan la oportunidad de hacerlo.
- 2. Con los comentarios que han expuesto los miembros en el tema de discusión crear una retroalimentación de lo que se ha concluido.
- 3. Una vez elaborada la retroalimentación, esta debe ser escrita como comentario, lo que dará por cerrado el tema.
- 4. La retroalimentación debe ser cargada por el moderador como archivo pdf o Word para que cualquiera pueda descargarlo.

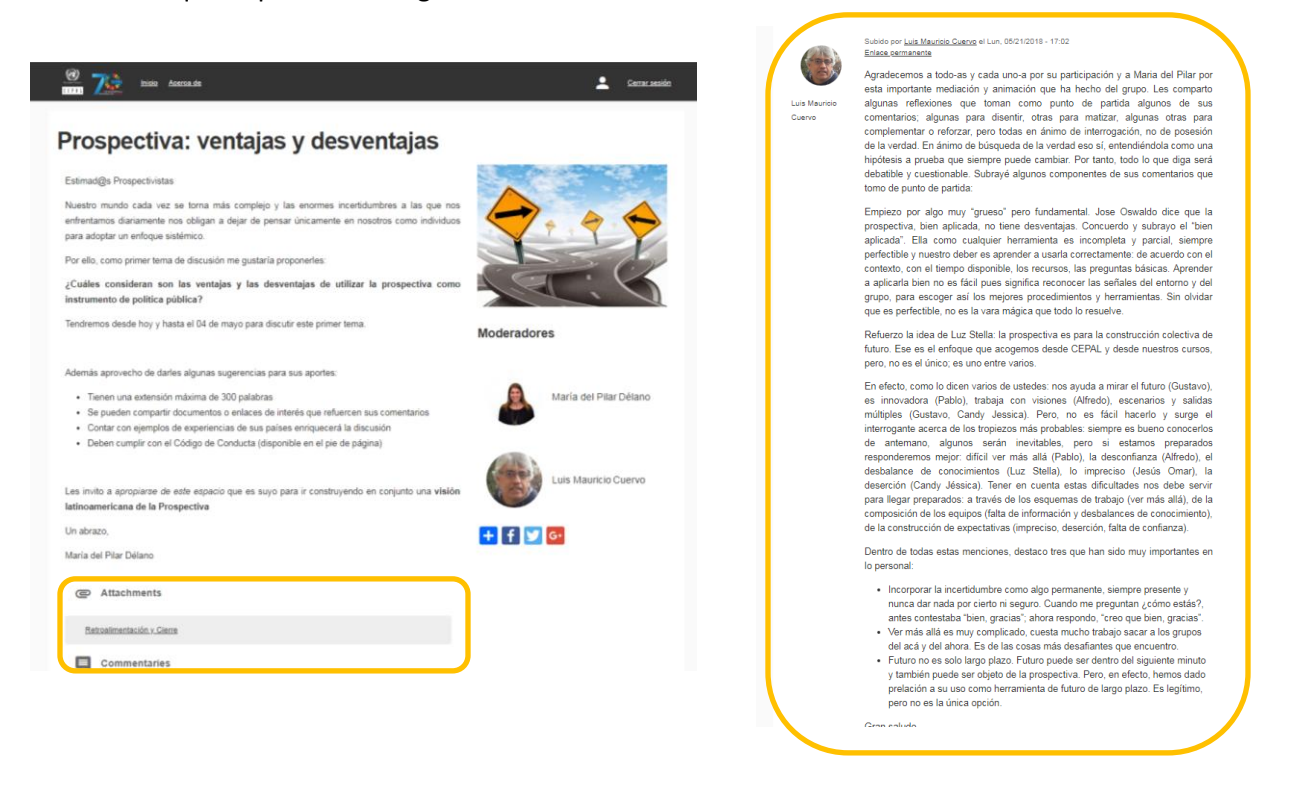

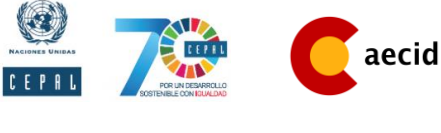

### <span id="page-21-0"></span>**Conferencia vía WebEx**

Una forma de generar lazos entre los participantes y que estos se sientan parte de la red es que todos se reúnan y compartan sus ideas. Dado que la Re de Planificación para el Desarrollo reúne a personas de diversos países, el uso de medios como WebEx es fundamental para una comunicación más personalizada e íntima. Las pautas a seguir en CEPAL para realizar este tipo de conferencias son las siguientes:

### **Descripción del servicio**

SERVICIO DE VIDEOCONFERENCIAS-CEPAL

#### Plataforma: WEBEX

El sistema provee comunicación de audio y video simultánea entre personas o grupos ubicados en diferentes localidades geográficas, permitiendo intercambio de archivos y presentaciones.

> Información de contacto: [videoconferencias@cepal.org](mailto:videoconferencias@cepal.org) Persona encargada: Melissa Leiva [Melissa.leiva@cepal.org](mailto:Melissa.leiva@cepal.org) Anexo: 2600

#### **Solicitud del servicio**

Requiere coordinación para el uso de salas, instalación y configuración de equipos, por lo que debe solicitarse con anticipación.

Pasos:

1. Reserva de SALA

SERVICIO DE CONFERENCIAS- CEPAL:

Información de contacto: Claudia Yañez Anexo 2761 Marta González

Anexo: 2610

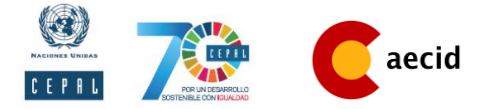

\*Para reservar la sala es necesario tener prevista la fecha, hora y cantidad de personas que estarán presentes de forma física (no el número total de participantes que se conectarán a la plataforma virtual)

2. Solicitud del servicio

SERVICIO DE VIDEOCONFERENCIAS-CEPAL

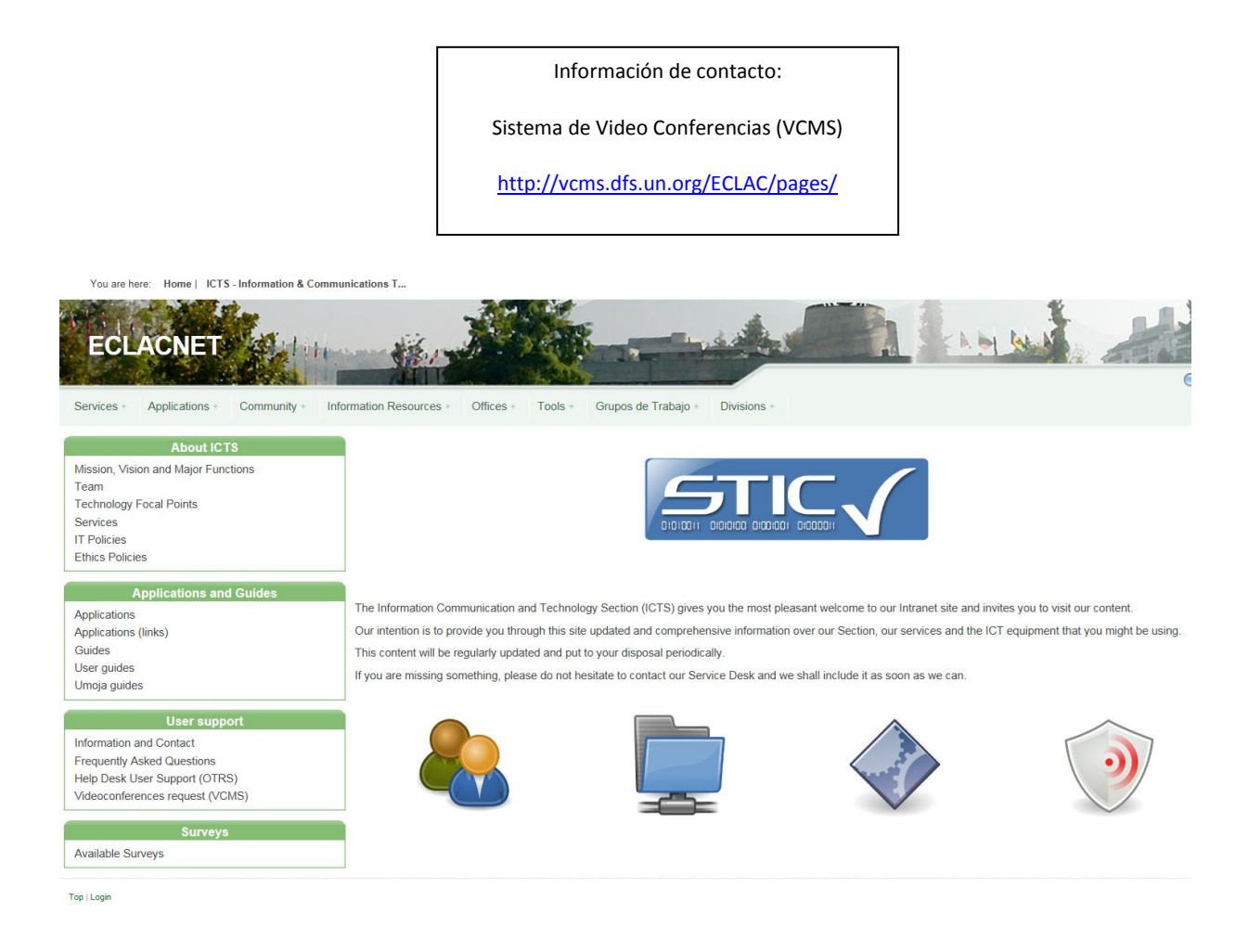

Para solicitar el servicio, se debe ingresar al sistema y efectuar una reserva. Luego se debe completar un formulario, en el cual se debe indicar la SALA (es por ello que la reserva de la misma se debe hacer antes de pedir el turno para el webmeeting), fecha, horario, y demás datos del evento. Ante dudas sobre los campos a llenar en el formulario, pueden comunicarse con Melissa Leiva (Anexo: 2600).

El estado del turno (solicitud), y si este fue aprobado o aún está pendiente de aprobación, puede consultarse en el sitio del Sistema de Video Conferencias. Es aconsejable chequear (por correo/ teléfono) con Videoconferencias CEPAL la reserva del turno, para asegurarse que se realizó de forma correcta.

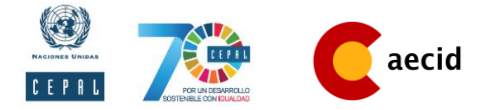

Cuando la solicitud del servicio es aceptada recibirán un correo de confirmación.

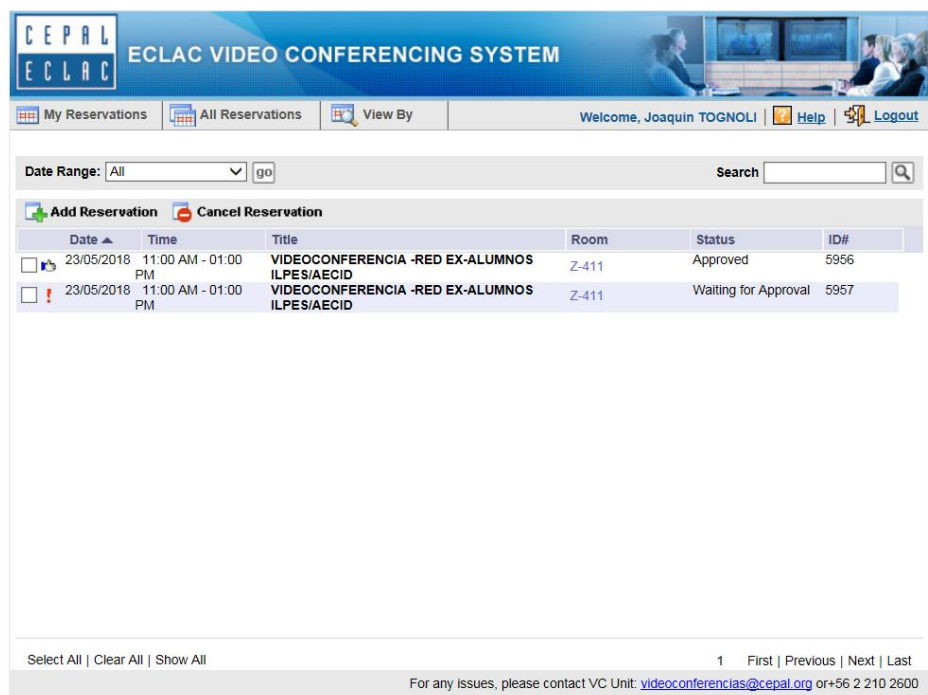

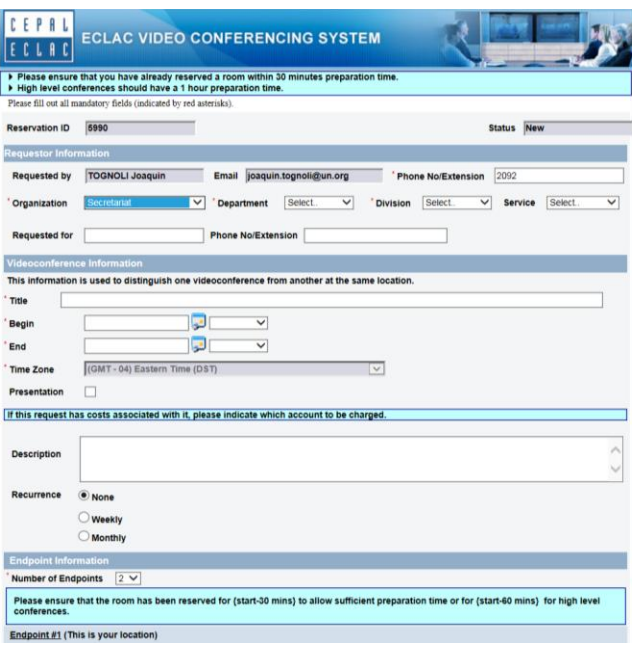

**\*Prueba técnica:** el Servicio de Videoconferencias aconseja realizar una prueba técnica con anticipación al evento, preferiblemente en una fecha distinta, para poder solucionar problemas de conexión y configuración de los equipos de los participantes fuera de CEPAL. Para realizar esta prueba técnica en una fecha distinta a la del evento, no es necesario reservar una sala. Si la prueba se realiza el mismo día del evento, unas horas antes, puede hacerse en la misma sala donde tendrá lugar la llamada.

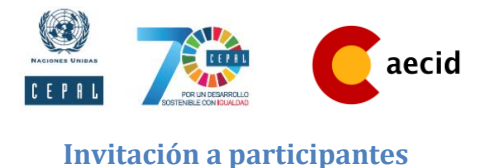

1. Envío de invitación general (correo)

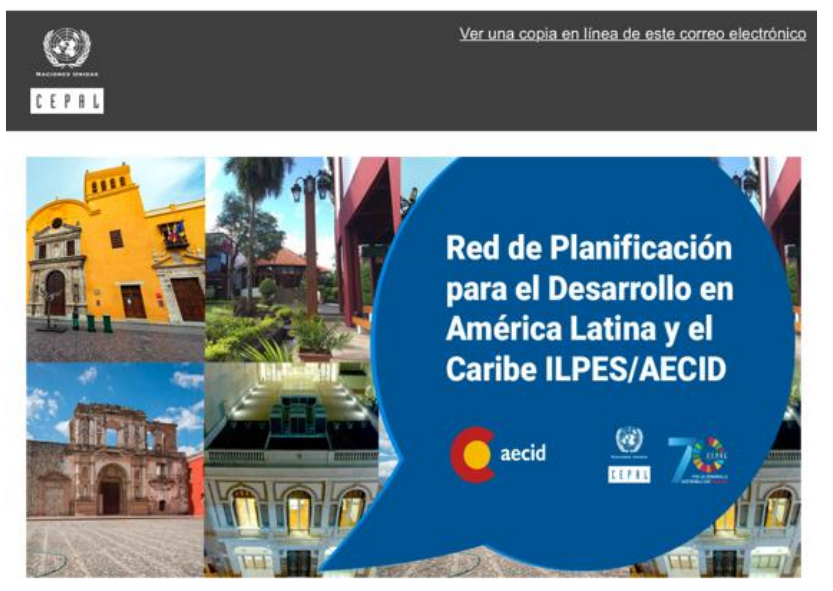

Estimados compañeros,

Con el objetivo de favorecer la interacción y el contacto entre los miembros de la Red de ex -alumnos de los cursos ILPES/AECID, así como también resolver inquietudes y entregar información sobre próximas actividades, me es grato informarles que en las próximas semanas serán contactados para participar de una videoconferencia grupal con miembros de la Red y parte del equipo de ILPES/CEPAL.

A la brevedad les estaremos entregando los detalles de la misma.

Saludos!

#### 2. Envío de invitación por grupos (correo)

Si bien el sistema WEBEX soporta hasta cien participantes en una video-llamada, a fines de garantizar una conversación cómoda y ordenada, sugiero organizar las llamadas por grupos (según año de egreso de los cursos, interesados en una actividad puntual, u otro criterio.)

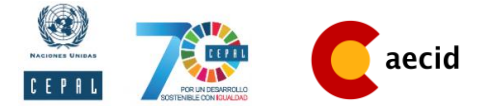

#### **CORREO (EJEMPLO)**

Estimados compañeros,

En el marco de la **Red de Ex –alumnos ILPES/CEPAL**, nos dirigimos a ustedes para invitarlos a participar de la siguiente actividad:

**Videoconferencia**

*Fecha: 23 de mayo de 2018*

*Hora: 11 AM (Stgo. De Chile)*

*Invitados:*

*Grupo de egresados 2015 del curso "Gobierno Digital en la era del Gobierno Abierto" –Cartagena de Indias, Colombia.*

*ILPES/CEPAL: Alejandra Naser, Daniela Rosales y Joaquín Tognoli*

*Los objetivos de esta videoconferencia son los siguientes:*

*-Fortalecer el vínculo entre los participantes y conocer sus expectativas en torno a la Red*

*-Resolver inquietudes vinculadas a la plataforma web de la Red: alcances, uso, objetivos*

*-Presentar y debatir el cronograma de actividades en el marco de la Red*

Todos los que estén interesados en participar de este evento, les rogamos envíen su confirmación a este correo, para poder enviarles un *link* de acceso.

Esperamos contar con la participación de todos!

Saludos cordiales

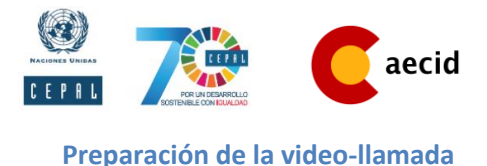

1. Envío de información de acceso a WEBEX a los participantes (correo)

Tras recibir la confirmación de las personas que participarán dela video-llamada, se debe proceder a enviar los datos de acceso a la plataforma (WEBEX).

Dichos datos los envía el Servicio de Videoconferencia, una vez que la solicitud del servicio es aceptada.

#### **DATOS DE ACCESO (EJEMPLO)**

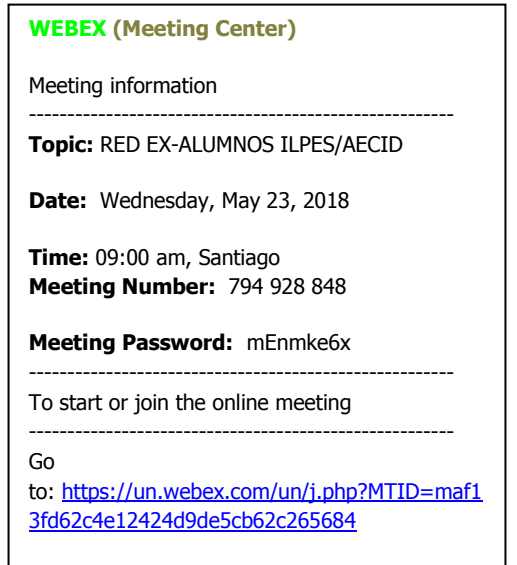

#### **Envío de material a los participantes**

Es útil enviar con anticipación al evento los temas a tratar/debatir en el video-llamada, así como también cualquier otro material de soporte necesario para la discusión. De este modo los participantes podrán no solo tener claro el objetivo del evento, sino también preparar su aporte e inquietudes anticipadamente.

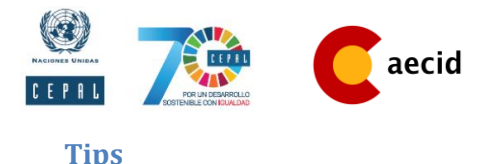

- Tener una lista con los miembros invitados a participar de la video-conferencia (destacando a aquellos que confirmaron su asistencia con anticipación) para mantener cierto orden una vez que se comiencen a presentar.
- Si existen problemas con el micrófono de alguno de los participantes, la plataforma proporciona un chat donde estos pueden escribir sus observaciones para que el moderador las lea en voz alta y las comparta con todos los miembros conectados.

#### **Como sistematizar el contenido al finalizar**

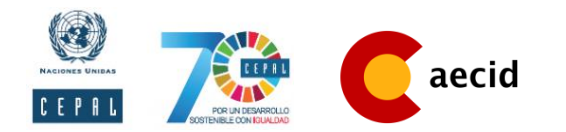

**Informe Reunión Virtual**

#### **Web-meeting "Fecha: DD/mes/AA"**

- Objetivos de la actividad *Descripción*
- Participantes

*Escribir el número total de personas inscritas y cuantas se conectaron y participaron. Añadir tabla.*

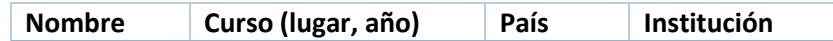

#### Ejecución Reunión virtual

*Describir la hora en que se programó y en qué país, la duración y la estructura seguida, por ejemplo:* 

*1. Presentación y comentarios iniciales: Se dio una primera ronda de bienvenidas y presentaciones, en donde se les solicitó a los y las participantes que dijeran su nombre, país, institución y alguna descripción de su cargo.*

*2. Objetivos generales de la Red: A cargo de Luis Mauricio Cuervo, se presentaron los objetivos generales de la Red de Planificación para el Desarrollo, reforzando la idea de que la Red es un espacio no jerárquico y horizontal.*

*3. Objetivos intermedios y actividades programadas: A cargo de María del Pilar Délano, se compartió una tabla de organización de temas a discutir en la Red, con sus respectivos objetivos y plazos (Anexo). Con ello se dio paso al siguiente punto.*

*4. Espacio para comentarios, sugerencias e inquietudes: Cada participante compartió sus apreciaciones con relación a los temas propuestos.*

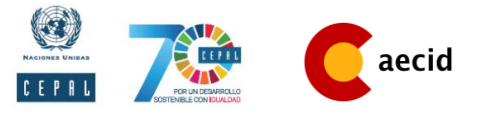

*Añadir tabla*

**Participante Palabras**

Propuesta

*Escribir la propuesta que surgió luego de la transmisión.*

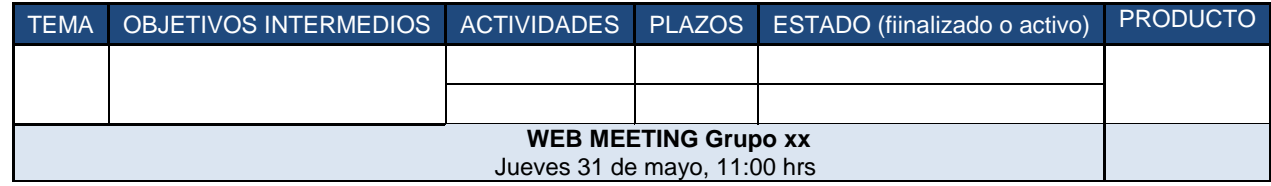

*Se puede reflejar en un organigrama como el que sigue*

# <span id="page-28-0"></span>**Problemas y dificultades en la administración de la Red de Planificación para el Desarrollo**

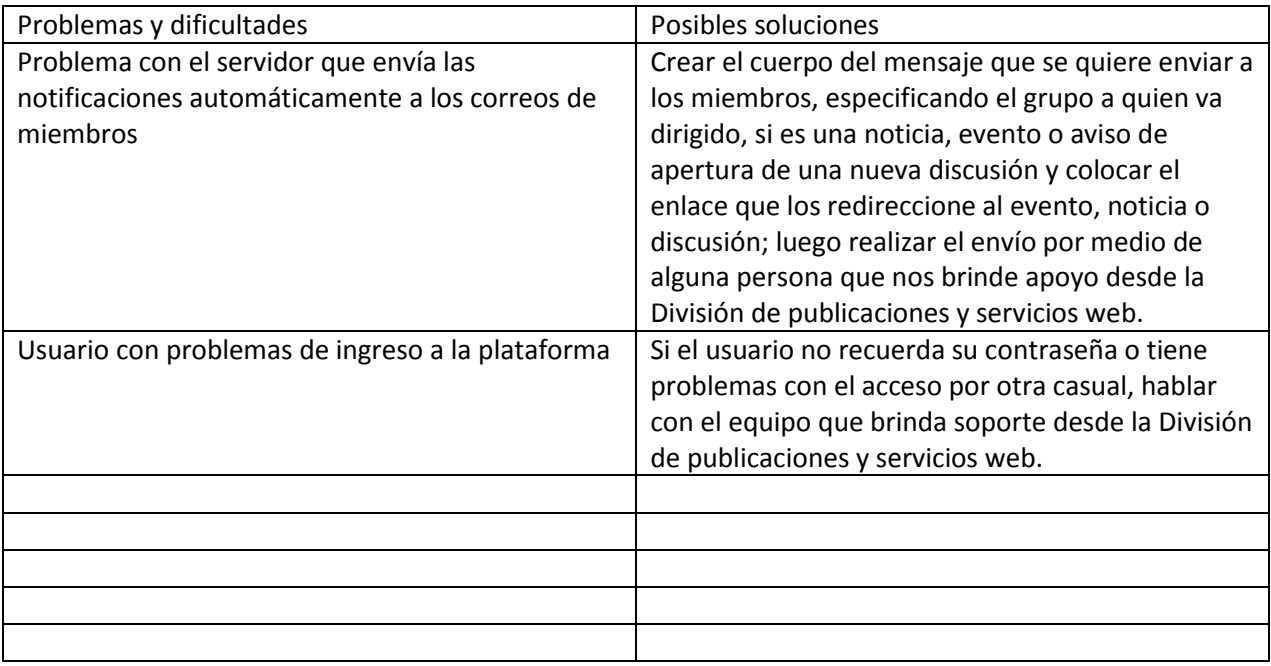